## **Eclipse - Creating a JAR file**

In Eclipse you can create JAR files using the File/Export menu item.

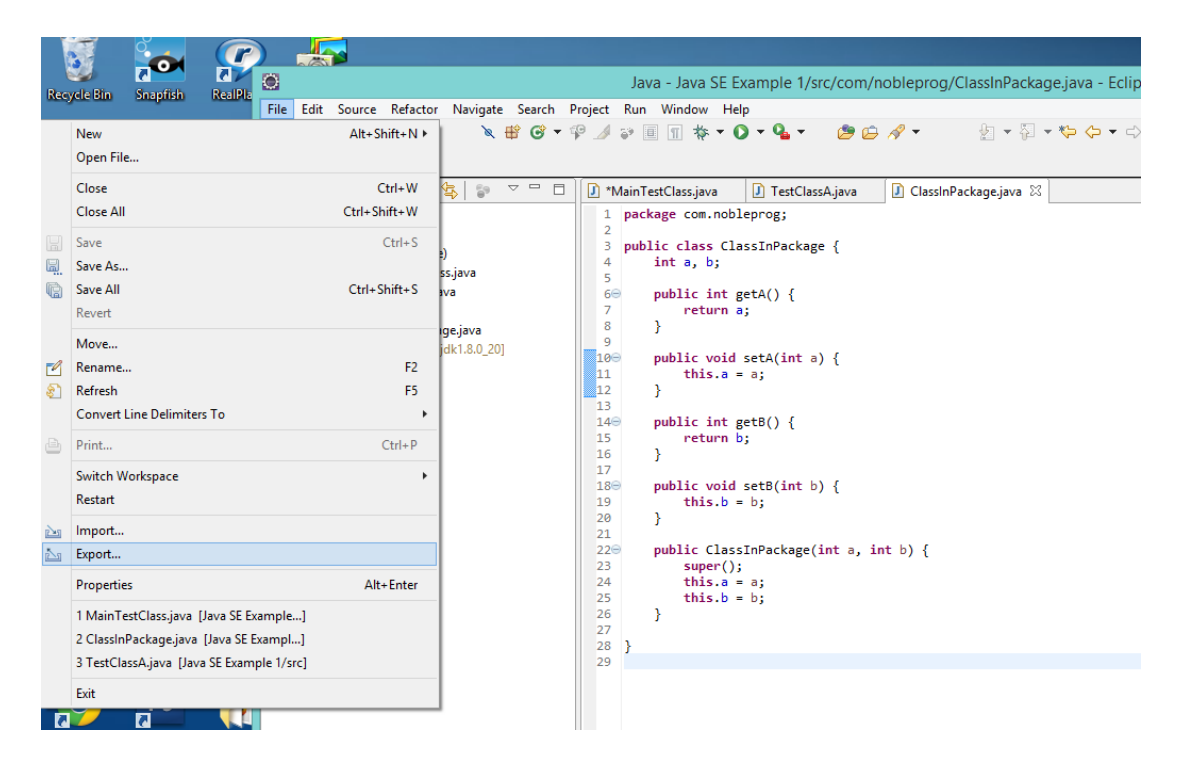

Clicking on Export brings up the following dialog:

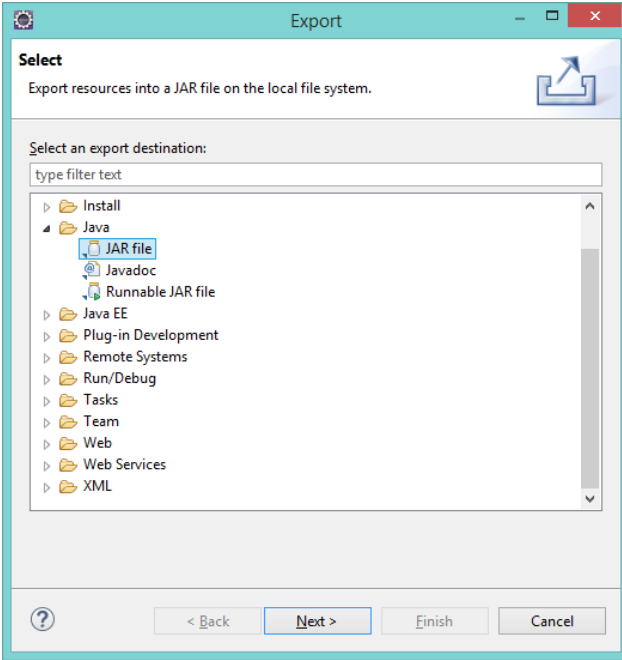

Choose JAR File as the designation type, the line which says "type filter text" could be used to narrow the search of destination types by typing JAR into it. On the other hand the folder Java can be opened and JAR File chosen.

Clicking Next brings us to the dialog:

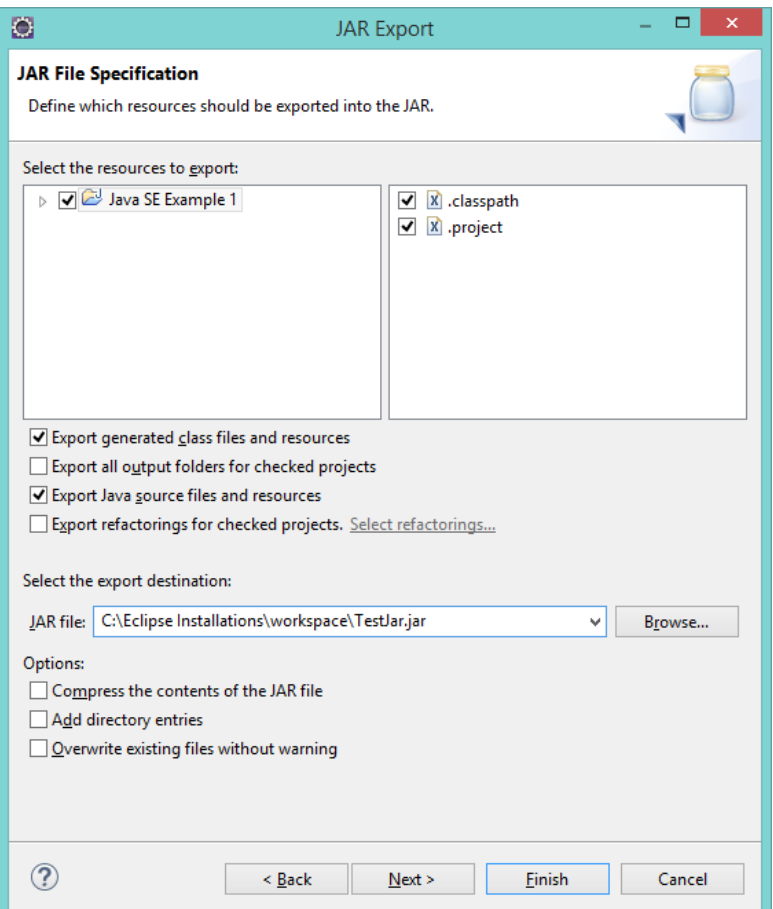

In this dialog the following should be filled in:

- The destination chose a folder and a filename for the JAR. Make sure that the folder is one that you can find and easily switch to in a Command Prompt so that you can execute the file.
- You should export the Generated class files and resources.
- You can also export the source files
- At this point do not compress the contents
- You should export the classpath
- You do not need to export the project (but it is marked for export above)

Click on Next, rather than Finish, so that you can specify the main file in a later dialog. You will get the following dialog when you click Next.

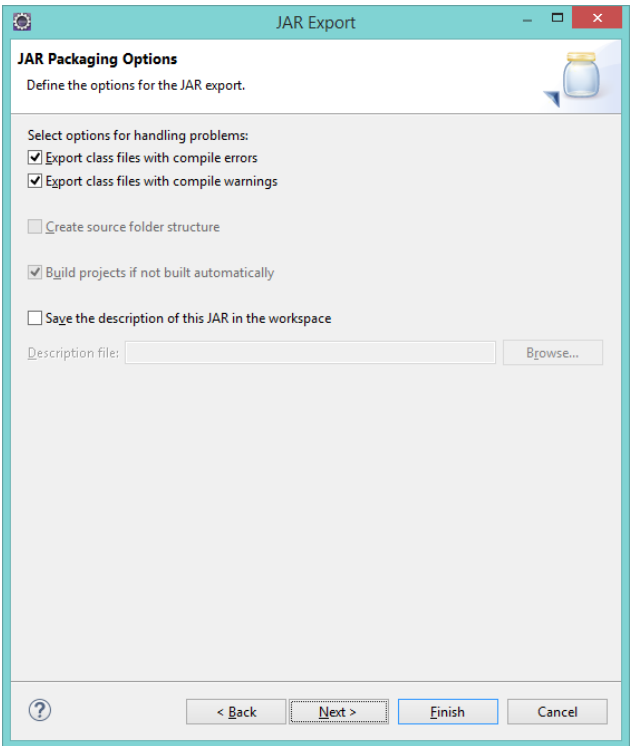

Files with error can be exported, in case the project is being moved to another computer. These boxes do not need to be checked in this case, but they have been left checked.

## Clicking next gives the following dialog:

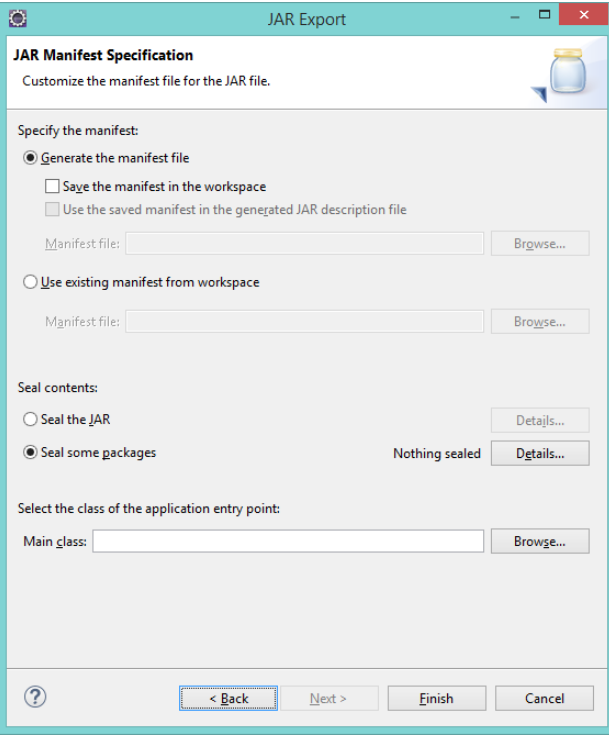

The manifest file should be generated so that the entry point class can be specified. The entry point class tells the java runtime executable where to find a class with the main method.

The Main Class must be specified by clicking the Browse button which will bring up the next dialog as shown on the next page.

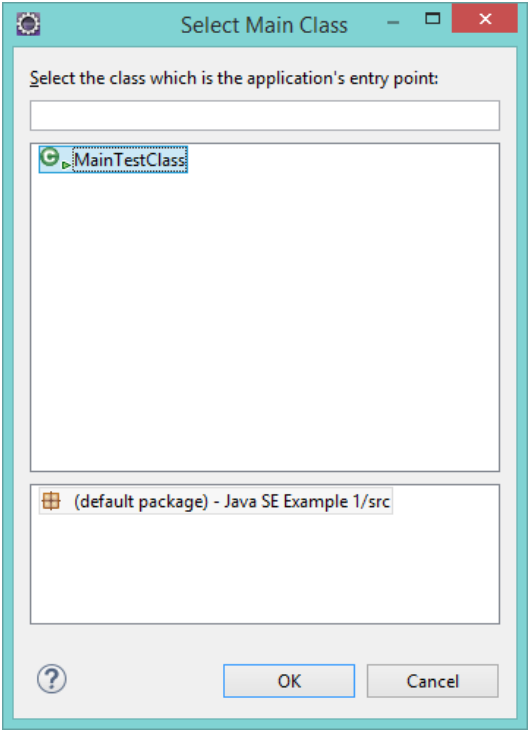

Select the class that has the main method and click OK this will give back the prior dialog. Note that the name of the Main class will now be filled in as shown below.

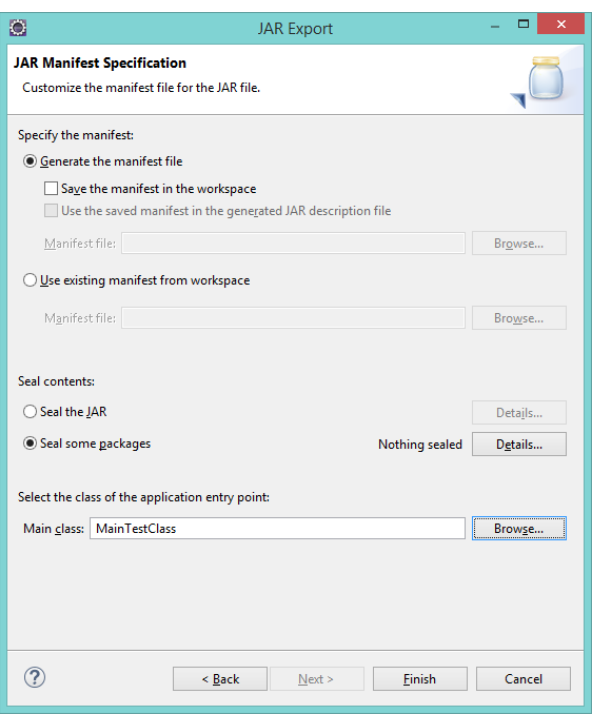

Now click Finish and the JAR file will be created in the folder specified in a prior dialog of the wizard.